### Installation Instructions & What's New

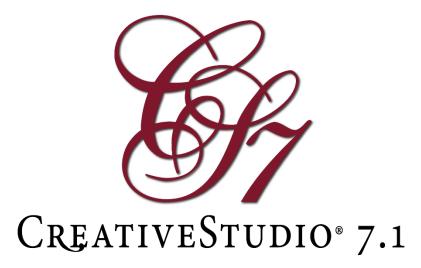

# Installation Instructions

This version is for Genuine Gammill computers running Windows 7, 8, 8.1 or 10 only, with Ethernet controllers (Mod A & Up) only.

#### CreativeStudio 7.0 Users with internet connection

If you are currently using CreativeStudio 7.0 and are connected to the Internet, you should receive a prompt to update to CreativeStudio 7.1. If you do not receive a prompt, open CreativeStudio 7.0, click Service and then Check for Updates and follow the instructions on the screen. If you use this new update method the Installer may stop on a message that CreativeStudio needs to close. If this happens then you will need to right click the task bar (or click Ctrl, Alt, Del), then click Task Manager, then right click CreativeStudio from the list, then pick End Task. The install will finish as normal.

### **Other Users**

- Visit Gammill.com/CreativeStudio7
- Download CreativeStudio\_7.1\_Installer.exe (As needed: copy this file to your flash drive move this to your desired PC, copy this file to the PC, then eject your flash drive)
- There is now no need to uninstall your old version of CreativeStudio
- Run the Installer file and follow the onscreen directions
- Start CreativeStudio® and notice the introductory splash screen now indicates Version7.1
- Be sure to select your Controller (MOD) Type
- Under the Tools menu item, select 'Controller Definition' and set your user defaults, such as SPI, etc.
- If, after install on stitcher, it shows machine disconnected: Go to Service/Technical Support, click on 'Connect Stitcher'. It should then say connected in the lower left of the screen. Close CS 7.1 and reopen.
- You are now ready to run CreativeStudio<sup>®</sup>, Happy Quilting

# What's New

**New Manage Tags** Lists all the user's tags and the patterns associated with those tags. To use: While in the pattern tab select 'Manage Tags' all pattern tags are listed on the left. Clicking a tag shows all the patterns associated with that tag, click X to remove a pattern from a tag group. Right click a tag then pick 'Rename Tag' to fix a spelling error.

**New Manage Collections** Lists all the user's collections and the patterns associated with that collection. *To use: While in the pattern tab select 'Manage Collections' all pattern collections are listed on the left. Clicking a collection shows all the patterns associated with that collection, click X to remove a pattern from a collections group. Right click a collection then pick 'Rename Collection' to fix a spelling error.* 

**Roll Quilt Improved** To prevent drifting in Edge to Edge, Roll Quilt now ignores movement in the X axis (left to right) *To use: In Roll Quilt mark your point as usual, but now the X change is ignored. Note: If your pattern line up is important, then after rolling check pattern alignment.* 

<u>New Auto Suggest</u> When typing in a field like tags, previous tags are automatically suggested. *To use: Start typing in any pattern related text field and suggestions will pop up. These can be selected with a mouse click or with the down arrow / enter keys.* 

<u>Show Project Name</u> Hovering over the project tab will now show the project name. *To use: Hover mouse over the project tab.* 

<u>Database ID on CAD</u> Now your pattern's database ID shows on the CAD, which helps organization and finding of used patterns. *To use: On the CAD right click a pattern, select 'Pattern Properties.' The Database ID is in the lower right corner.*Note: In pattern tab the search criteria can the changed to Database ID and this number can be searched.

<u>Import Single DXF Files</u> Now able to import single DXF patterns. *To use: While in the pattern tab click the 'Import Patterns.' Note that DXF is now an option.* 

<u>New Export Tags & Collections</u> Gives a text document list of all used collections and tags, which is useful to aid in the common use of tag and collection names. *To use: In patterns tab click 'Export Tag List' or 'Export Collection List.' Pick a location and a name for your text file.* 

**Restart Improved** To speed Restart, eliminated 'Pick New Point' key and simplified to the lower left key being always 'Use this Point'. To use: In Restart click 'Use this Pt' to start the point picking process, move head to desired point, click 'Use this Pt' again to set the point. Note: The head will not lock like previous versions, if you want the head to lock click 'Fwd' and 'Back'. Click 'Quilt' when ready to sew.

<u>Improved Multi-Pattern Edit</u> In Pattern or Project Manager selecting multiple patterns will show the common values and allow group changes. Only values common to each pattern will show and changes will apply to each pattern.

<u>New Between Patterns keypad</u> When moving between patterns this new keypad shows. The only key option is 'Cancel' to stop the move.

<u>New Warning in E2E</u> Changing horizontal spacing is not normal in E2E because the patterns will not sew continuously. There is now a warning when horizontal spacing is changed.

New Restart Crosshair Restart now shows the large full screen crosshair.

New Crosshair Hot Key The 'C' key now toggles the full screen crosshair on and off.

<u>Drag Patterns from Store</u> Now the store patterns can be dragged onto your quilt group just like any other pattern. The patterns will be encrypted and not sewable, but it does allow you to try out what they will look like. In addition store patterns can be used in any of the setups.

**New CS 7.1 Manual** The user manual has been improved and completely rewritten.

<u>Line Thickness</u> Encrypted and actively drawn patterns used to be a wider thickness than other patterns which made matching them up difficult. Now all pattern line thickness is the same and they are all controlled by 'Line Thickness' slider. To Use: Right click the open CAD area, click 'Image Attributes', then move the 'Line Thickness' slider to your desired thickness.

<u>Show Video</u> The default CS toolstrip now has a 'Show Video' item. This links to the excellent online video library provided by Gammill to assist you in your day to day quilting. *To Use: Click the 'Show Video' icon or under help click 'Video Manual'. These will link you to https://patterncloud.com/help/creativestudio.php* 

<u>Encrypted Pattern number</u> The value that the pattern is encrypted to now shows in the Pattern Properties, along with a note if the pattern is stitchable or not. *To Use: Right click pattern and pick View Properties, the encrypted value is listed in the lower left corner.* 

More Undo Points Stored Now there are more undo points stored.

**Auto Naming Duplicate Design groups** No longer asking for user to name.

Save Tool Strip and Menu Strip Now the tool and menu strips maintain thru a CS install.

### Improvements:

<u>Stitcher Definition Selection Verification</u> The symptom for when the stitcher definition was not picked on CS install was the needle continuously running. CS now checks the new definition version number on startup to be sure it is current.

Fixes for Unresponsive Keypad Fixed previous circumstances that caused the keypad to become unresponsive.

<u>Catch for Imported Images</u> Added a check to prevent making a project too large from Load Image. If a bad image does get imported into CS as a failsafe it is automatically cleared from the quilt group.

**Sync Improved** Syncing process has been improved, cloud and CS totals now match. Showing Statler fonts in the patterns is part of that fix.

<u>Pop up for Starter Patterns</u> Previously when you logged into a new account there would be no patterns. Now there is a prompt to load the default CS patterns or to start Cloud Pattern Sync.

Order Join Improved Previously Order Join would succeed but the patterns still may tie off. This has been fixed.

Edge to Edge Keypad Change End of Quilt used to require Cancel be clicked when done, this has been changed to Stop.

Repeat Patterns Setup Change Rarely used Offset moved to bottom of the Repeat Patterns setup.

<u>Fixed Blank Quilt Groups</u> Occasionally a quilt group was made that could not contain patterns. This has been fixed.

**Fixed Pattern Parentage** A few functions lost parentage. This has been fixed.

<u>Changes to Pattern Drag</u> Previously a dragged pattern could sometimes wrongly rotate. To eliminate this issue the flip and rotate during drag had to be eliminated. It is still possible to use the keyboard shortcuts (X, Y, space) to do these functions after a pattern is dragged to the CAD.

<u>Improvements to Repeat Pattern</u> Alternating pattern in Repeat Patterns now matches Edge to Edge. Dynamic pattern selection change improved. 'Connect' function improved.

**<u>Draw Pattern Properties</u>** Improved Draw Patterns properties.

Fix for Really Large Patterns Previously large sized patterns could slow performance.

**Project Properties** Changing updates the pattern tab values, so that drag or dynamic setup has these changed values.

**<u>Drag Change</u>** CS now auto selects on the CAD the dragged pattern.

<u>Pattern to Boundary Fix</u> Pattern to Boundary with stretch now works properly again with boundaries that are four points or less.